# **Installing and configuring Edge Gateway**

**The Edge Gateway enables secure communication between the Priva hardware (Connext, Compact CC, Aranet, Smart Bridges) and the Priva Cloud for the use of Priva Connected. Install, register and configure the Edge Gateway in accordance with the steps in this document.**

The following figure shows schematically how to connect the Edge Gateway. The illustration shows the recommended network configuration where the Priva network is separated from the Internet. If the networks are not separated, connect the network to LAN 2. Keep in mind that it poses security risks if the Priva network is not separated from the Internet.

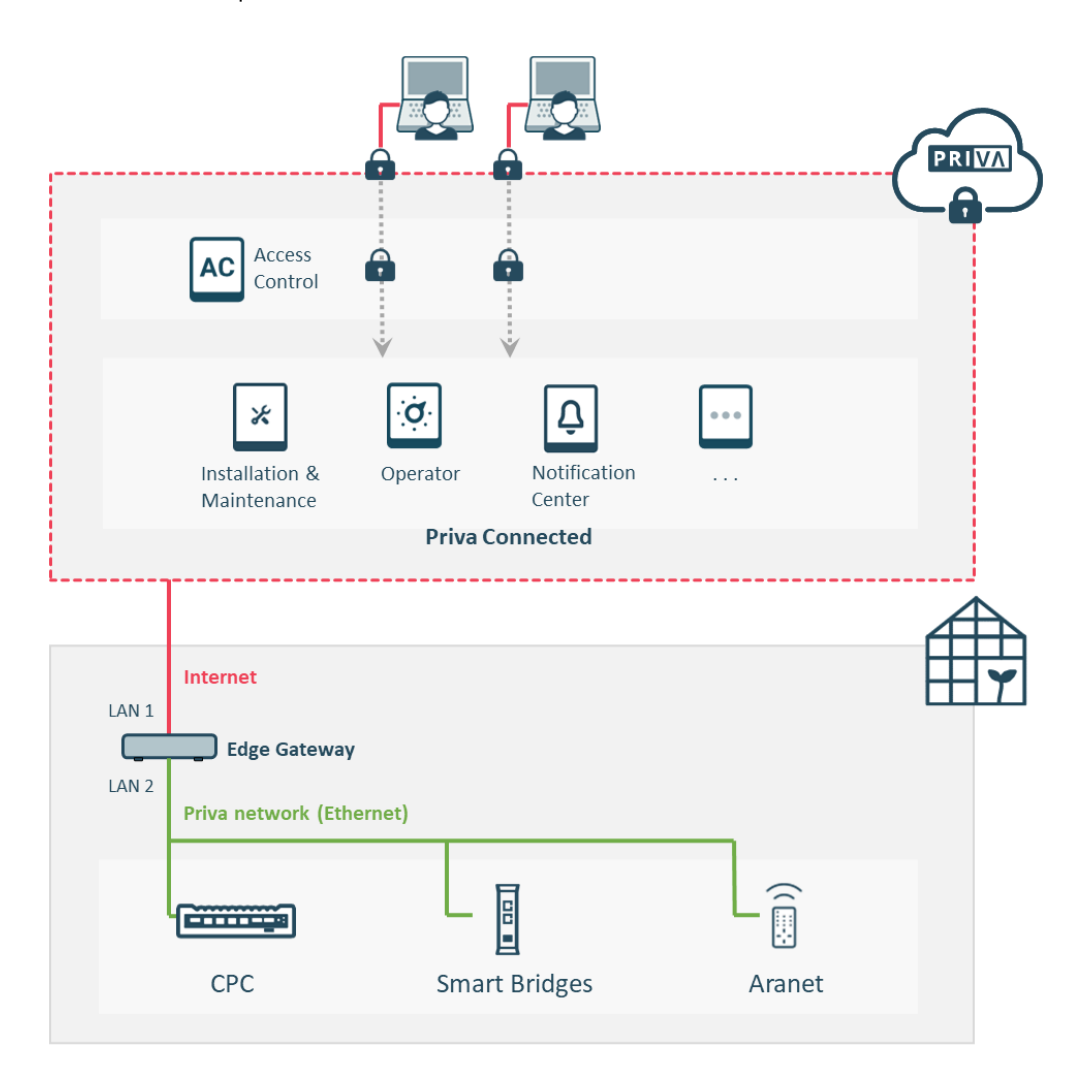

The Edge Gateway is supplied in two versions. This document is applicable for both versions.

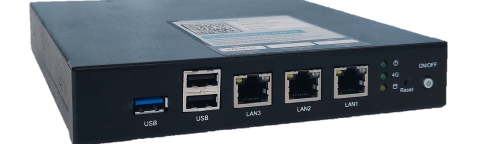

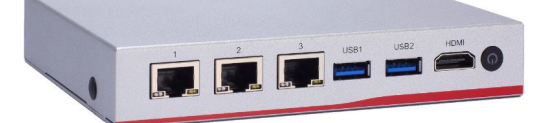

**Priva Edge Gateway Priva Edge Gateway NA347** Item number: 5200007 Item number: 5200015

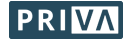

## **Step-by-step plan**

- 1. Installing and [connecting](#page-2-0) theEdge Gateway (page 3)
- 2. [OPTIONALLY:](#page-4-0) Configure Edge Gateway locally (page 5) \* \* You can skip this chapter if you have a separate network with DHCP on the local network (Internet).
- 3. Register Edge [Gateway](#page-5-0) (assign site) (page 6)
- 4. [Configuring](#page-5-1) the Edge Gateway (page 6)
- 5. [Done!](#page-5-2) And now? (page 6)

Before you begin, make sure you have the following permissions in Access Control (via My [Priva\)](https://my.priva.com):

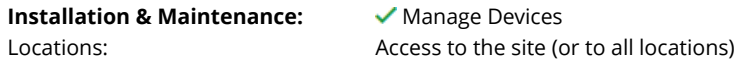

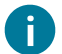

Are you going to replace a gateway? Then you must first unregister the current gateway:

- Are you replacing a Priva Gateway (predecessor of the Edge Gateway)? Unregister this gateway through the Gateway Setup (via LAN 2).
- Are you replacing an Edge Gateway? Unregister this gateway by removing the device in Installation & Maintenance.

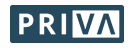

# <span id="page-2-0"></span>**Installing and connecting theEdge Gateway**

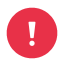

Isn't the Priva network separated from the Internet? Be aware that this poses security risks. Do you have a separate network? Never connect the Priva network and the Internet to the same LAN port (according to the instructions in this chapter).

- 1. Mount / place the gateway:
	- **A / B:** Vertically or horizontally on the DIN rail. To attach the mounting plate, use the supplied screws (gateway 5200015) or the screws already in the corresponding holes (gateway 5200007). Please note: If you do not use these screws, use screws with a maximum length of 8mm to prevent damage to the printed circuit board.
	- **C:** On the rubber feet.

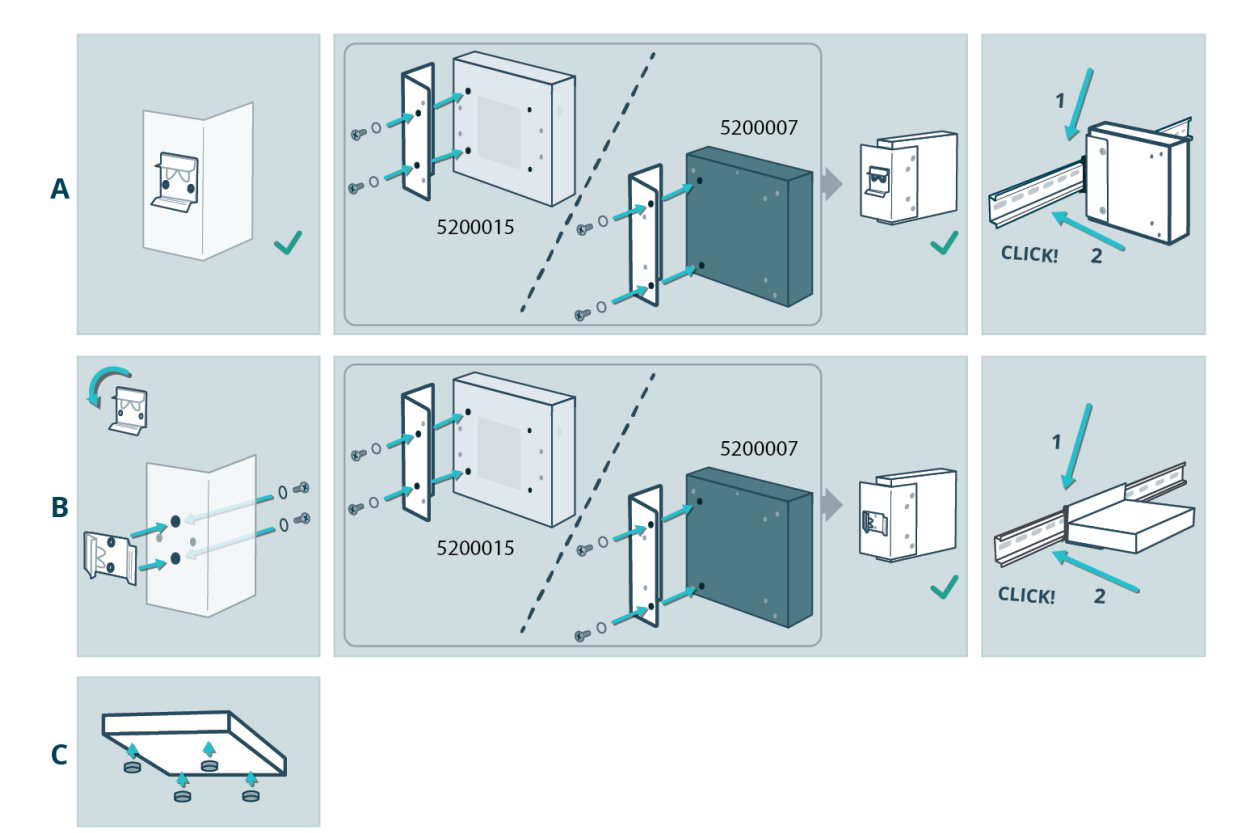

- 2. Connect the power supply:
	- a. Connect the mains cable to the gateway.
	- b. Connect the power cable to the voltage converter (article number 3659053). You can also use a 12Vdc adapter instead of a voltage converter; see the Priva price list.
	- c. Connect the voltage converter to the 24Vdc system power supply in the cabinet.
	- d. If the gateway does not switch on automatically (see power LED), press the power on/off button.

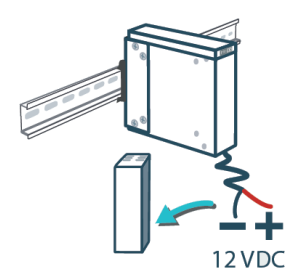

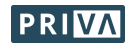

- 3. Connecting the Internet and the Priva network:
	- Separate network:

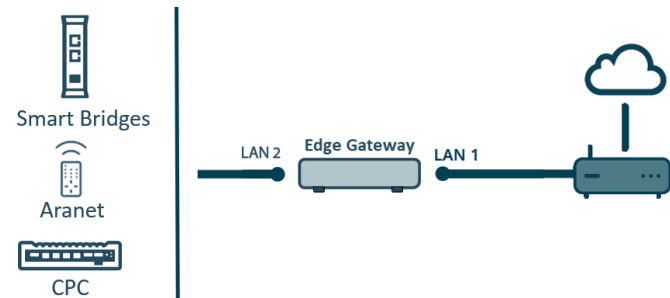

- a. Connect LAN 1 to the Internet.
- b. Connect LAN 2 to the Priva network.
- Non-separated network:

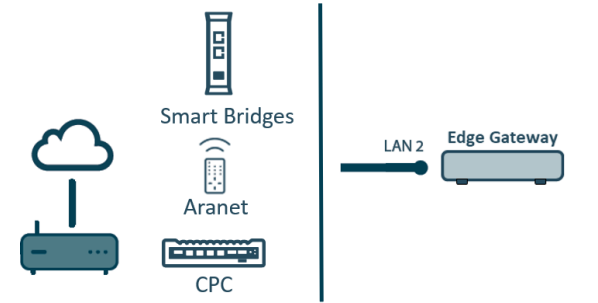

- a. Connect LAN 2 to the Priva network which also has Internet.
- 4. Check that the LEDs of the LAN ports are lit:
	- The right LED indicates whether the gateway is properly connected to the Priva network and should be solid green or orange.
	- The left LED indicates whether there is network activity and should flash orange.

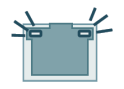

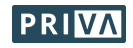

# <span id="page-4-0"></span>**OPTIONALLY: Configure Edge Gateway locally**

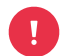

You can skip this chapter if you have a separated network with DHCP on the local network (Internet). Because you can create the IP settings for this network configuration in Installation & Maintenance.

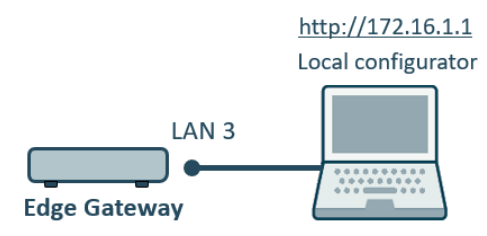

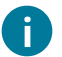

To configure the gateway locally, connect your computer to the service port (LAN 3) of the gateway.

### **Access the local configuration application:**

- 1. Configure your computer's Ethernet port to: IP address: 172.16.1.\*\*\* (where \*\*\* must be a free number between 2 and 254) Subnet mask: 255.255.0.0
- 2. Connect the Ethernet port of your computer to LAN 3 (service port) of the gateway.
- 3. Open a browser on your computer and go to <http://172.16.1.1>
- 4. Sign in using: Username: Supervisor Password: 1234 Note: the username 'Supervisor' is capitalised. *The user administration of the local configuration application opens.*
- 5. Create one or more users.
- 6. Sign out.
- 7. Sign in with one of the user accounts you just created. *The local configuration application opens.*

### **Configure the gateway in the local configuration application:**

- 1. Configure the IP settings for LAN 1 and LAN 2. See the table IP [settings](#page-6-0) (page 7) for an explanation.
- 2. If you have a local time server, enter the IP address of this server. By default, the public NTP server is set to 0.pool.ntp.org.

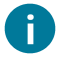

It is already possible to configure proxy settings. However, these settings are not yet operational.

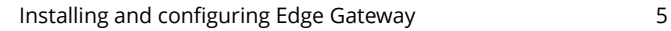

# <span id="page-5-0"></span>**Register Edge Gateway (assign site)**

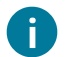

Registering the gateway means assigning it to a site.

### **Register the gateway in Installation & Maintenance:**

1. Scan the QR code found on the gateway (or go to the URL below the QR code) and follow the steps in Installation & Maintenance to register the gateway. Wait for the gateway to be in 'Online' status in Installation & Maintenance.

## <span id="page-5-1"></span>**Configuring the Edge Gateway**

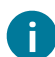

If you have configured the gateway locally via the service port (LAN 3), you will already have performed the steps marked with an asterisk (\*) in the local configuration application.

### **Configure the gateway in Installation & Maintenance:**

- 1. \* Configure the IP settings for LAN 2.
- See the table IP [settings](#page-6-0) (page 7) for an explanation.
- 2. Set the time zone.
- 3. \* If you have a local time server, enter the IP address of this server. By default, the public NTP server is set to 0.pool.ntp.org.
- <span id="page-5-2"></span>4. In Installation & Maintenance all CPCs and Smart Bridges are shown that are in the network connected to the gateway. Connect the devices from the network that need to be connected to the gateway in Installation & Maintenance and complete the configuration of the devices.

## **Done! And now?**

The Edge Gateway is now ready for use! The Priva Connected services can now be used.

### **Give users access to Priva Connected in Access Control:**

With Access Control you can give users rights to use Priva Connected for the site in which this Edge Gateway is located.

#### **Stay up-to-date:**

• Keep the gateway up-to-date in Installation & Maintenance.

More information is available in the Priva Help [Center.](https://support.priva.com)

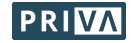

## <span id="page-6-0"></span>**IP settings**

For the 4 possible network configurations (A to D), the table shows which IP settings must be filled in or left blank. B, C and D can only be configured locally via the service port (LAN 3).

### *IP-instellingen*

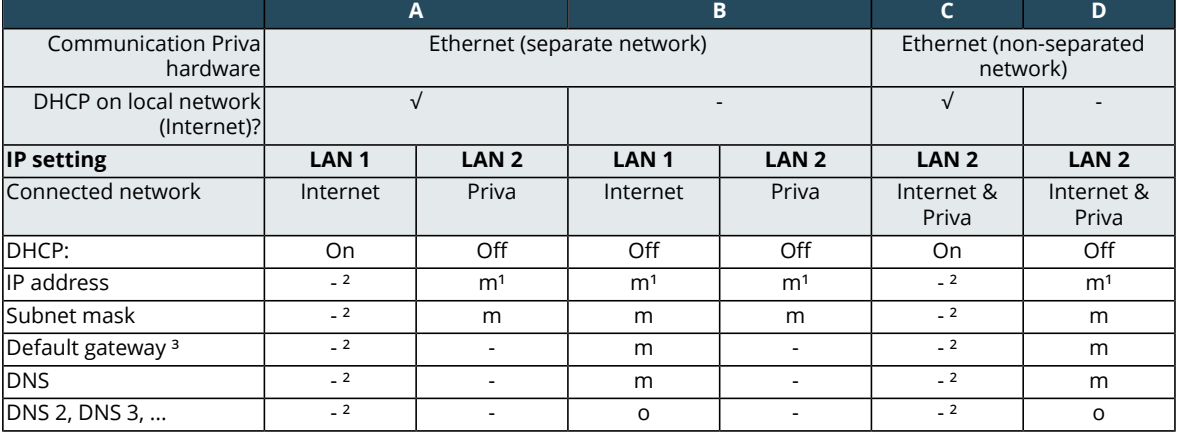

m: mandatory field | o: optional field | -: do not fill in field or no field available

<sup>1</sup> IP address requirements:

- The IP address must be available.
- Configure the IP addresses of LAN 1 and LAN 2 so that the three LAN ports are in different IP address ranges. LAN 3 has the fixed IP address 172.16.1.1.
- Do not use IP address range 172.23.105.0/24. This because this range is already used internally in the Edge Gateway.
- ² These settings are obtained via DHCP and should therefore not be entered manually.

**B** Never enter the default gateways of both LAN ports (LAN 1 & LAN 2)

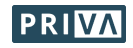